# Interface

### **Was ist ein Interface?**

Interfaces ermöglichen, Daten aus anderen Computersystemen in die TRISS 2000 Struktur zu importieren. Einige Interfaces sind im TRISS 2000 Leistungspaket enthalten (z.B. Flug Segmente von Sabre, Galileo, Amadeus und Worldspan; Tour Online Veranstalterbuchungen), andere wiederum werden im Kundenauftrag programmiert und kosten zusätzlich.

Bei den in TRISS 2000 integrierten Interfaces handelt es sich um Import Interfaces. Das heisst: Daten können aus einem anderen System ins TRISS importiert werden, nicht aber in das andere System exportiert. Anders ausgedrückt: Eine in TRISS geänderte Buchung wird nicht automatisch im ursprünglichen Reservationssystem geändert.

Die TRISS 2000 Interfaces sind halbautomatisch. Der Importvorgang muss vom Mitarbeiter ausgelöst und überprüft werden.

Die Interfaces sind zwar in TRISS 2000 integriert, müssen aber auf der Hardware richtig installiert und in TRISS entsprechend konfiguriert werden. Diese Konfiguration erfolgt durch die Moduline AG und wird in der Regel bei der Erstinstallation vorgenommen.

Wie sich die einzelnen Interfaces verhalten, erfahren sie unter den entsprechenden Rubriken. Studieren sie diese sorgfältig vor der ersten Verwendung.

# Airline GDS / CRS (Flugsegmente)

(Integrierte Interfaces, Bestandteil des TRISS Basispakets)

Einmalig vor der ersten Nutzung

Sie müssen jedem Sign die gültigen Parameter übergeben.

Dies geschieht mit dem Befehl "help me link device" HMLD[Gmir-GTID]DA, zum Beispiel **HMLD**DF071A**DA** 

und den Status auf "up" (U) mit einem beliebigen Sign HMOM[Gmir-GTID]-U, zum Beispiel **HMOM**DF071A**-U** 

Bitte beachten Sie, dass es sich dabei um eine GALILEO Funktion handelt und mit TRISS an sich nichts zu tun hat. Weitere Angaben dazu finden Sie in der Galileo Quick Reference (Stichwort Druckerhandhabung) oder bei Ihrem Ansprechpartner bei Travelport.

So nutzen Sie die Interfaces bei Flugbuchungen

**1** Erstellen Sie die Buchung im GDS. Schliessen sie diese ab und senden sie sie mit dem dafür vorgesehenen Befehl ans Interface:

Mit folgenden Befehlen senden sie eine Buchung ans Interface:

Sabre: DIT Galileo: TKPDAD

(Mit TMU1D@ können Sie einen allenfalls bestehenden Modifier löschen.)

- Amadeus: BT
- **2** Notieren sie sich die PNR Adresse. Ausschlaggebend ist dabei die Adresse des GDS und nicht ein allfälliger Record Locator einer Direct Connect Gesellschaft.
- **3** a) Wenn sie für die Buchung noch kein Dossier eröffnet haben, tun sie dies jetzt und tragen sie in den Stammdaten unter "PNR Nummer" die eben notierte Nummer ein.

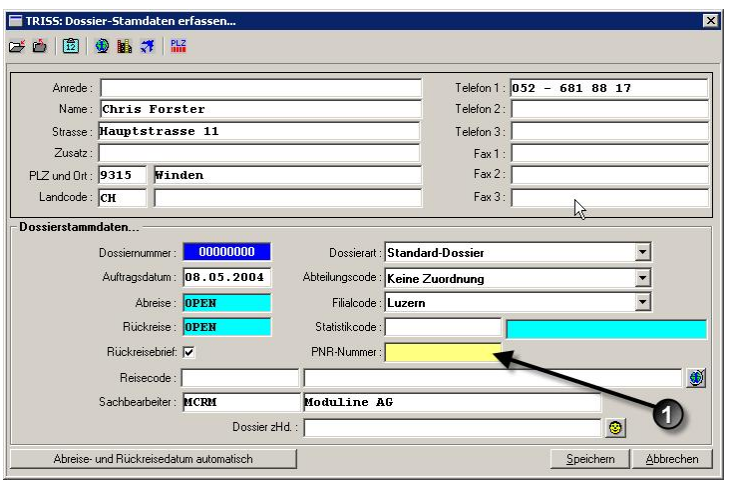

b) Falls sie bereits ein Dossier erfasst haben, wählen sie die Funktion PNR. Das Fenster "TRISS PNR Table" erscheint. Wählen sie NEU und tragen sie die notierte Nummer ein.

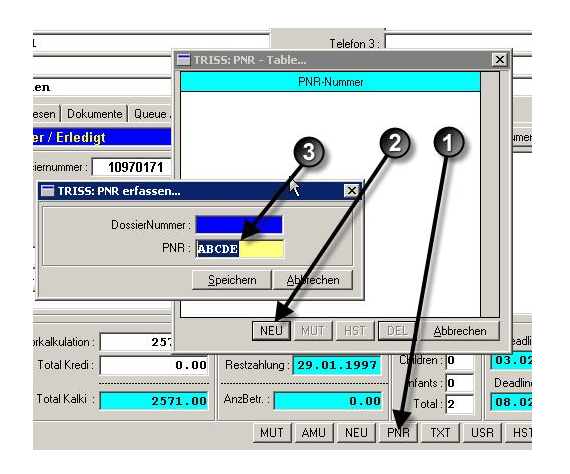

**4** Aktivieren sie den Import mit der Funktion CRS. Die Daten werden innert weniger Sekunden ins TRISS eingelesen. Bei den einzelnen Segmenten ändert die Schaltfläche [DIT NO] und zeigt die PNR Nummer an.

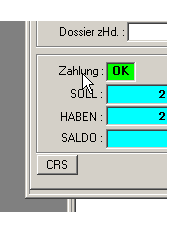

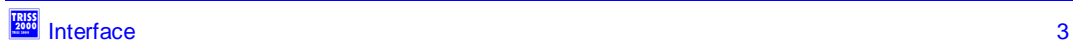

Welche Daten werden eingelesen?

Jedes GDS übermittelt andere Daten. In den Grundinformationen über die gebuchten Flüge unterscheiden sich die Systeme kaum. Jedoch liefern die Systeme sehr unterschiedliche Zusatzinformationen wie Flugplan, Check-In Zeiten, Terminals, Sitzplatzangaben, Meal Request, Pricing etc. Die Informationen sind aber nicht nur abhängig vom GDS, sondern auch von den darin gebuchten Fluggesellschaften, respektive der Art, wie die Buchung getätigt wurde.

#### Leistungen vor dem "versehentlichen" Überschreiben schützen

Wird ein PNR erneut eingelesen, so werden alle betroffenen Elemente mit den neuen Werten überschrieben. Von Hand gemachte Änderungen und Ergänzungen gehen dabei verloren und müssen erneut eingegeben werden.

Um zu verhindern, dass ein erneutes Einlesen ein Segment überschreibt, klicken sie bei der entsprechenden Leistung auf die Schaltfläche, welche die PNR Nummer zeigt. Die Schaltfläche wechselt auf "DIT NO" und ist somit vor dem Überschreiben durch den Interface Import geschützt. Sie können die Funktion jederzeit wieder aktivieren, indem sie erneut auf die Schaltfläche "DIT NO" klicken. Standardmässig (Default) werden die Daten überschrieben.

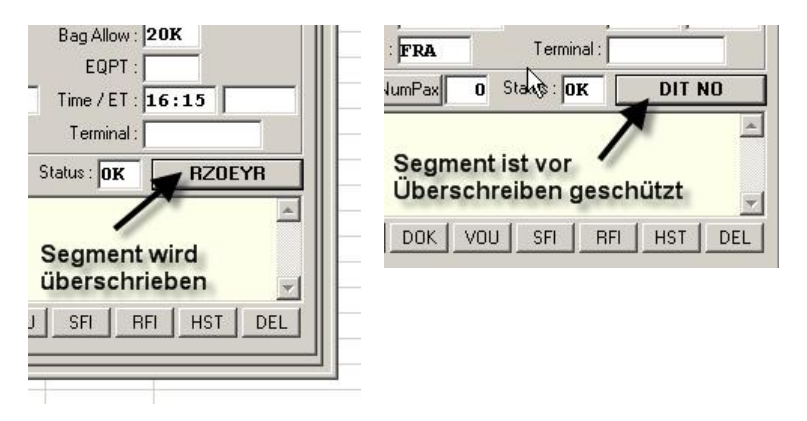

Was sie sonst noch über das Interface Verhalten wissen sollten

Sie können einem Dossier mehrere PNRs zuweisen. Diese können vom gleichen oder von verschiedenen Systemen kommen.

Die Referenz auf ein PNR kann in mehreren Dossiers gemacht werden.

Wenn sie eine PNR Adresse aus dem Dossier löschen, so werden die importierten Leistungen nicht automatisch gelöscht.

#### Trouble Shooting

Die TRISS Flug Interfaces laufen seit Jahren stabil und zuverlässig. Treten Probleme auf, sind diese in der Regel beim GDS Betreiber oder Anwender zu suchen.

### Problem: **Daten werden nicht eingelesen**

#### **Mögliche Ursachen:**

- Haben Sie die richtige PNR Nummer im richtigen Dossier eingetragen?
- x Haben Sie die gleiche PNR Nummer in mehr als einem Dossier eingetragen? Wenn ja: Wurde das PNR im anderen Dossier eingelesen? TRISS liest das PNR nur im erstgefundenen Dossier ein.
- Haben Sie die Interfacefunktion CRS im richtigen Dossier ausgelöst?
- Haben Sie im CRS die Daten überhaupt exportiert?
- Sind die exportierten Daten überhaupt im vorgesehen Verzeichnis angekommen und stehen sie TRISS somit für den Import bereit?
- Lassen Abreise- und Rückreisedatum einen Import zu? Die Daten müssen logisch sein und in der Zukunft liegen, respektive innerhalb einer Frist von (derzeit) 30 Tagen.

### Problem: **Daten werden plötzlich falsch eingelesen Mögliche Ursache:**

x Es besteht die Möglichkeit, dass die Exportparameter vom GDS Betreiber verändert wurden. Prüfen Sie das Verhalten bei mehreren Dossiers und verschiedenen PNRs? Informieren sie die Moduline AG, damit das Interfaceprogramm gegebenenfalls den neuen Voraussetzungen angepasst werden kann. Bitte beachten sie, dass die GDS solche Änderungen willkürlich und ohne Vorankündigung vornehmen. Wie schnell das TRISS Interface angepasst werden kann, hängt mit der Komplexität der Änderung zusammen. In der Regel geht es dabei aber nicht um Wochen sondern um Tage.

CETS (Veranstalterbuchungen) (Integriertes Interface, Bestandteil des TRISS Basispakets)

Grundsätzliches:

Die Qualität der Daten ist von Veranstalter zu Veranstalter verschieden. Sie werden von TRISS so gut wie möglich in die entsprechenden Leistungsregister übertragen. Es können nur CMIR Daten eingelesen werden.

Qualitativ gut können zurzeit verarbeitet werden:

- x Kuoni
- Hotelplan

So nutzen Sie das CETS Interface:

- 1. Erstellen Sie die Buchung im CETS
- 2. Tragen Sie den Buchungscode in die PNR Liste des TRISS Dossiers ein und stellen Sie der Eingabe ein C (grosses C) voran. Benutzen Sie das exakt gleiche Format wie in CETS. Also inklusive allfälligen Bindestrichen und dergleichen. Beispiel Kuoni: C4545-4321
- 3. Klicken Sie auf die Schaltfläche CRS um den Einlesevorgang zu aktivieren..

Eingelesen werden (soweit möglich):

- Leistungen wie Flug, Hotel, Auto, Div etc.
- **Rechnungszeile**
- **Vorkalkulation**

#### Besonderes

Schaltfläche.

Bei Buchungen, welche vor einer allfälligen TRISS Integration erstellt wurden, müssen sie die CETS Daten erneut übermitteln. Den Vorgang, wie Sie eine CETS Datei erneut übermitteln, finden Sie in Ihren CETS Unterlagen. Kurz Zusammengefasst funktioniert dies wie folgt: Rufen Sie die Booking List auf lassen Sie sich dort die CETS Details anzeigen. Zuunterst finden Sie die Retransmit

Offerten, welche in CETS erfasst wurden, können auf gleiche Weise ins TRISS übernommen werden. Beachten Sie jedoch die Eigenheiten von CETS Offerten gemäss dem Merkblatt von Travelport, Insbesondere dass "manual Items" im CMIR nicht enthalten sind!

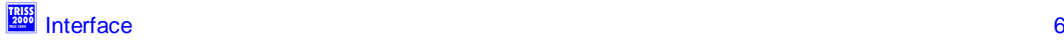

# Tour Online (Veranstalterbuchungen)

(Integriertes Interface, Bestandteil des TRISS Basispakets)

Voraussetzung:

Die Zusatzsoftware von Tour Online muss installiert sein. Sie wird für CHF 20.-- pro Monat angeboten, muss aber auf Ihrem System korrekt installiert sein.

So nutzen Sie das Tour Online Interface:

- **1** Erstellen sie die Tour Online Buchung.
- **2** Kurz nach Abschluss der Buchung erscheinen die Details auf der TRISS Tour Online Queue.

#### Anmerkung:

*Wie schnell die Buchung in TRISS erscheint, hängt von verschiedenen Faktoren ab. So unter anderem die Verarbeitungszeit beim Veranstalter und die Verfügbarkeit der benötigten Internet Kapazität. Die Verarbeitungszeiten bei Tour Online und TRISS sind für Anwender nicht spürbar, da sie sich im Millisekundenbereich befinden. Falls es also für ihr Empfinden lange dauert, liegt dies weder an Tour Online noch an TRISS.* 

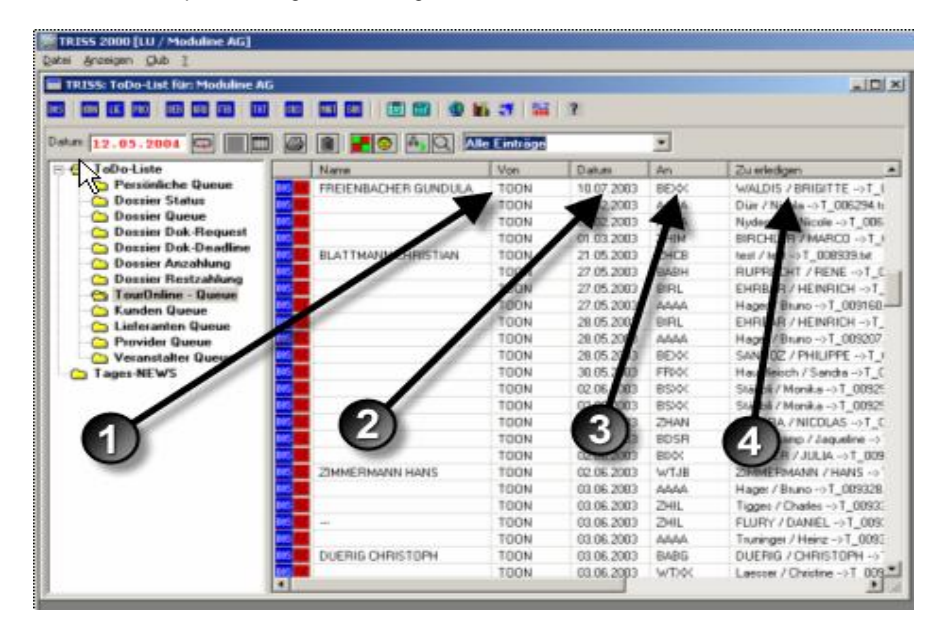

- **O** Von: Hier erscheint immer TOON
- o **Datum**: An diesem Datum wurde die Meldung vom Veranstalter gesandt.
- p **An**: Ist das kostenpflichtige Zusatzmodul installiert, erscheint hier der Kürzel des internen Sachbearbeiters.
- q **Zu erledigen:** Erster Name der Buchung.
- **3** Bearbeiten sie die Tour Online Queue. Sie haben dazu zwei Möglichkeiten. Markieren Sie einen Queue Eintrag mit einem Mausklick und

a) Drücken sie nun die Leerschlagtaste (Space), um im Fenster "Tour Online Details" die komplette eingegangene Tour Online Datei anzuzeigen, oder

b) Doppelklicken sie, um den Zuordnungsdialog aufzurufen. Im Zuordnungsdialog können sie die Tour Online Datei mit Hilfe der gewohnten Dossier Suchmaske einem TRISS Dossier zuordnen. Ist der Queue Eintrag einmal einem Dossier zugeordnet, ändert das Fenster "Tour Online Details", welches Sie mittels Leerschlag aufrufen können, sein Aussehen. Es beinhaltet nun Checkboxen und zusätzliche Schaltflächen. Je nach Situation sind andere Schaltflächen und/oder Checkboxen verfügbar. Überlegen sie genau, welche Checkboxen sie aktivieren und welche Schaltfläche sie betätigen, denn wie

## المسابق المسابق المسابق المسابق المسابق المسابق المسابق المسابق المسابق المسابق المسابق المسابق المسابق المسابق<br>المسابق المسابق المسابق المسابق المسابق المسابق المسابق المسابق المسابق المسابق المسابق المسابق المسابق المس

bereits erwähnt, werden Daten nicht überschrieben, sondern angehängt.

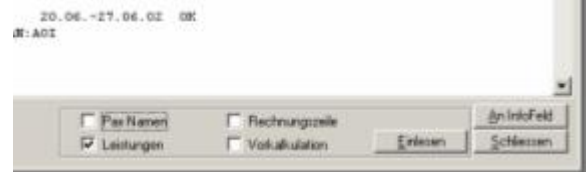

Die Schaltfläche [**Einlesen**] bewirkt, dass die Daten so weit als möglich von TRISS verarbeitet werden und die Queue Information im Info Feld des Dossiers gespeichert wird, und der Queue Eintrag aus der Queueliste verschwindet.

Die Schaltfläche [**An InfoFeld**] bewirkt, dass die Queue lediglich ins Infofeld des Dossiers kopiert wird, und der Queue Eintrag aus der Queueliste verschwindet.

[**Schliessen**] belässt den Eintrag ohne weiteres auf der Queueliste.

#### Anmerkung / Background

*Die vom Veranstalter abgesetzten Meldungen erscheinen nicht mehr auf der Tour Online Action List, sondern auf der TRISS Tour Online Queue. Viele Einträge müssen somit nicht unbedingt mit einem Dossier verbunden werden, sondern können tel quel gelöscht werden.* 

#### Wichtig!

Tour Online Daten werden grundsätzlich nicht überschrieben sondern den bestehenden Daten angefügt. Wenn Sie also ein Dossier zweimal einlesen, so werden die Daten zweimal aufgeführt und müssen gegebenenfalls manuell aus dem Dossier gelöscht werden.

#### Ein Wort zur Qualität

Die Qualität der Datenübersetzung (Interface) variiert von Veranstalter zu Veranstalter. Gute Daten im Sinne von elektronischer Bearbeitbarkeit liefern zum Beispiel die RBM, Kuoni, Helvetic und FTI. Weniger gut können zum Beispiel die Daten von Hotelplan übersetzt werden.

#### Variante

Für Anwender, welche mit mehreren Filialen arbeiten und einen regen Tour Online Verkehr verarbeiten, bietet Moduline ein kostenpflichtiges Zusatzprogramm an. Dieses Programm ermöglicht es den Anwendern, Tour Online aus dem TRISS Dossier heraus zu starten. Passagiernamen und Dossiernummern werden dann mitgeschickt, was eine einfachere Identifizierung ermöglicht. Die manuelle Zuordnung erübrigt sich weitgehend.

# GNV - Grandi Navi Veloci (Fähren)

(kostenpflichtiges Interface)

So nutzen Sie das GNV Interface

- **1** Erstellen Sie die Buchung im GNV Internetmodul. Notieren sie sich die siebenstelligen Ticketnummern.
- **2** a) Wenn sie für die Buchung noch kein Dossier eröffnet haben, tun sie dies jetzt und tragen sie in den Stammdaten unter "PNR Nummer" ein G, gefolgt von der eben notierten Nummer ein. (Beispiel: G1234567) Ergänzen Sie die weiteren Ticketnummern im PNR Table wie in Absatz b) beschrieben.

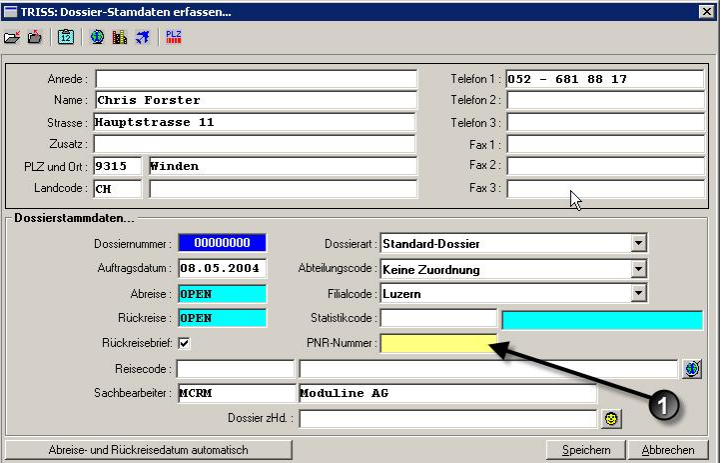

b) Falls sie bereits ein Dossier erfasst haben, wählen sie  $\bullet$  die Funktion PNR. Das Fenster "TRISS PNR Table" erscheint. Wählen sie @ NEU und @ tragen sie ein G, gefolgt von den eben notierten Nummern ein.

### Ergänzen Sie

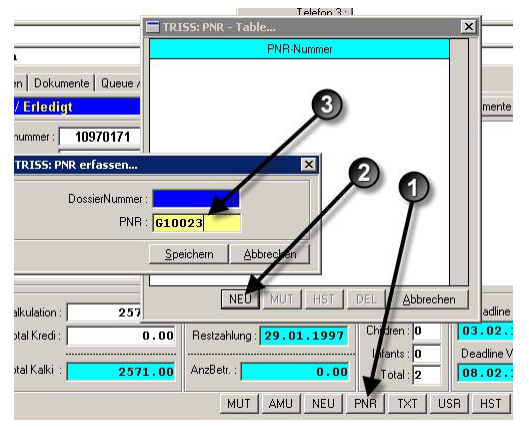

**3** Aktivieren sie im Dossier den Import mit der  $\bullet$  Funktion CRS. Die Daten werden innert weniger Sekunden ins TRISS eingelesen. Bei den einzelnen Segmenten ändert die Schaltfläche [DIT NO] und zeigt die PNR Nummer an.

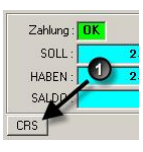

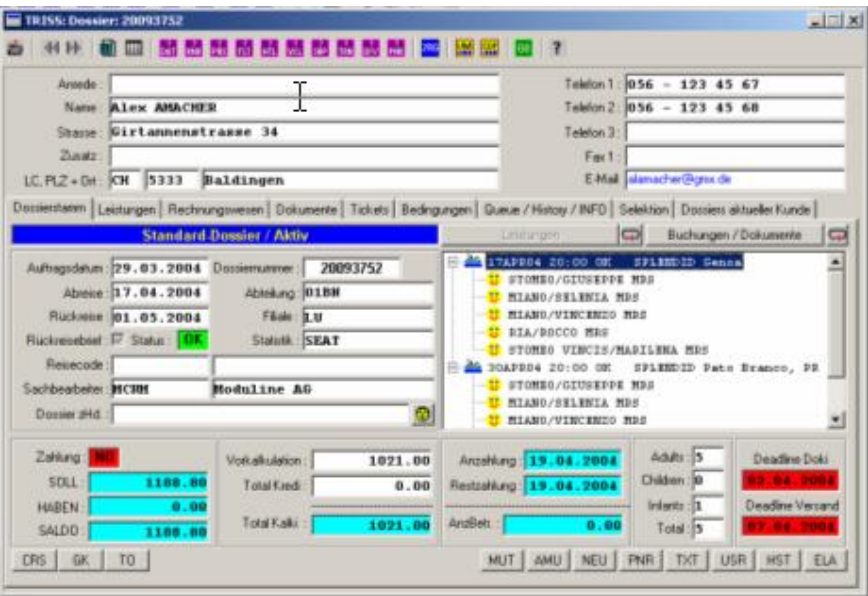

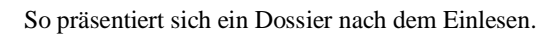

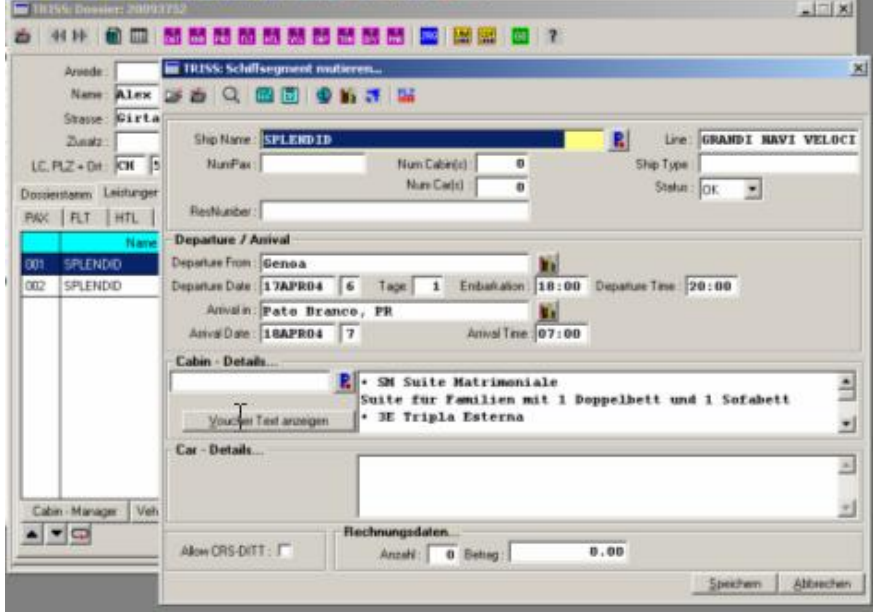

So präsentiert sich das entsprechende SHP Segment (in diesem Fall Segment 1) nach dem Einlesen

| Pos<br>$\left\lfloor n \right\rfloor$ |              | Anz Rechnungsteit                       |       | Betrag p/Pax   | <b>otal Bruttol</b> | -15                 | Total Netto A |
|---------------------------------------|--------------|-----------------------------------------|-------|----------------|---------------------|---------------------|---------------|
| 004                                   |              | 1 Triple Externa                        |       | 394.00         | 394.00              | 30.00               | 260.00        |
| 005                                   |              | 1 Autovetture Ohie 3.90 M.              |       | 152.00         | 152.00              | 30.00               | 106.40        |
| 300                                   |              | 0 Rucklahrt:                            |       | 0.00           | 0.00                | 0.00                | 0.00          |
| 007                                   |              | Suite Maltimoniale                      |       | 348.00         | 348.00              | 30.00               | 243.60        |
| 008                                   |              | 1 Triola Esteina                        |       | 394.00         | 384,001             | 30.00               | 268 BO        |
| 009                                   |              | Autovetture Ohie 3.90 M.                |       | 152.00         | 152.00              | 30.00               | 106.40        |
| 010                                   |              | Reservatoraspeses                       |       | 30.00          | 30.00               | 0.00                | 30.00         |
| 011                                   |              | 1 Illue Konyaission: 10.00% von 1237.60 |       | 123.89         | $-123.80$           | 0.00                | $-123.90$     |
| $\sim$ $\sim$ $\sim$                  |              |                                         |       | Total Brutto:  |                     | 1719 20 Total Netto | 1188.80       |
| Wahing CHF                            |              | Behag p/PAX                             | 45.00 | Total Bauto PW | 45.00               | Total Brutto CHF    | 45.00         |
|                                       | Kurs         | 100,000000<br>Kommesson / Rabalt        | 0.00  | Komission PW   | 0.00                | Konizzion CHF       | 0.00          |
|                                       | Statistic BG | Vorkalkulation:                         | 0.00  | Netto FW       | 45.00               | Total Netto OHF:    | 45.00         |

Die vom Interface generierten Rechnungszeilen aus obigem Beispiel.

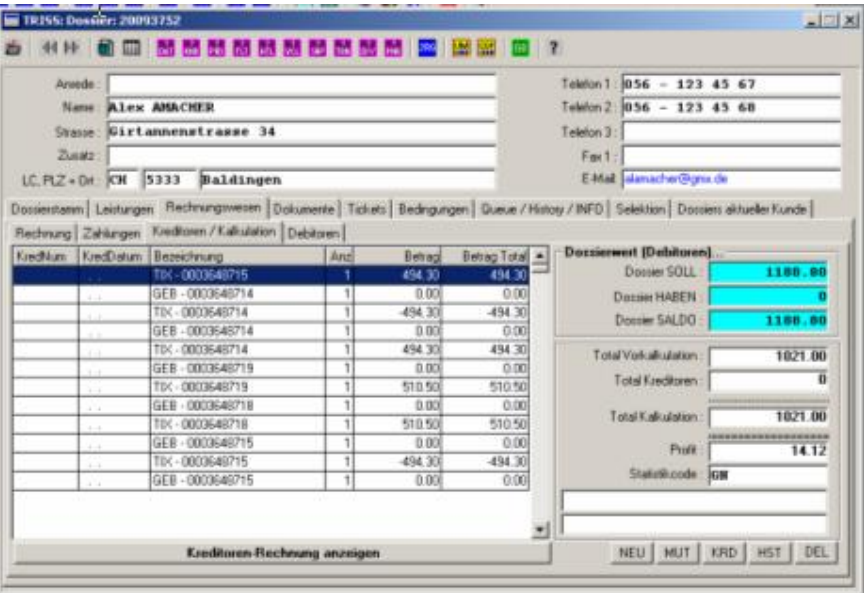

In die Kalkulation werden die errechneten Nettobeträge eingefügt.

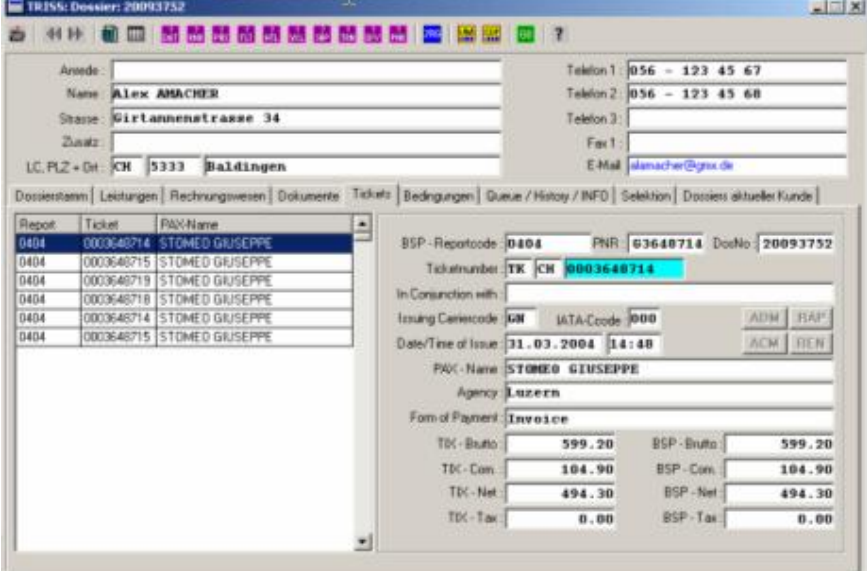

Im Ticketstock werden die einzelnen Tickets eingetragen.

Was geschieht und welche Daten werden eingelesen?

Nachdem sie die CRS Funktion ausgelöst haben, nimmt TRISS über Internet Kontakt mit dem GNV System auf, analysiert die Buchung und übersetzt die verfügbaren Informationen in die TRISS eigene Struktur. Nach dem Einlesen können alle Einträge manuell geändert werden.

- Passagiernamen werden übernommen.
- Leistungsdaten (Datum und Zeit von Einschiffung, Abfahrt und Ankunft) werden unter Verwendung der originalen Buchungscodes ins Register SHP übernommen.
- Die Kabinendetails werden so übernommen, wie sie im GNV Reservationssystem erscheinen. Hat der Anwender im TRISS Service Modul Cabinencodes definiert, so werden diese zusätzlich eingetragen. Damit das Interface die Originalcodes von GNV richtig interpretieren kann, müssen in der Hinterlegung den GNV Codes ein G vorangestellt werden. Beispiel: der GNV Code ..3E" für ..Triple Externa" muss in TRISS (Service / Cabin Describtion) als "G3E" erfasst werden. Für das Erfassen des dazugehörigen Textes bestehen keine Einschränkungen.
- x Als Einschiffungszeit wird die Abfahrtszeit minus 2 Stunden eingetragen. (Parameter kann von Moduline geändert werden)
- Leistungsdaten werden mit Passagiernamen verknüpft. Hat also ein Passagier nur eine Hinfahrt, so ist das in TRISS ersichtlich.
- x Rechnungszeilen für GNV Leistungen werden erstellt.
- x Eine Rechnungszeile für die Standard Bearbeitungsgebühr wird erstellt. (Wollen Sie die Standard Bearbeitungsgebühr verändern, setzen Sie sich mit Moduline in Verbindung.)
- x Handelt es sich beim Kunden um ein Reisebüro, wird zusätzlich eine Kommissionszeile erstellt. Zur Anwendung gelangt der im Kundenstamm eingetragene Prozentsatz.
- Die Ticketnummer wird in die Stockverwaltung eingetragen.
- Der GNV Nettopreis wird errechnet und in die Dossierkalkulation geschrieben. (Ändert GVN die Kommissionierung, setzen Sie sich mit Moduline in Verbindung.)
- Im %-Feld der Rechnungzeilen werden die Ermässigungen gemäss GNV Reservierungssystem eingetragen. (Eine allfällige Reisebürokommission wird wie bereits weiter oben erwähnt auf einer zusätzlichen Rechnungeszeile ausgewiesen.
- x Als Datum für den Ticketeintrag gilt grundsätzlich das Datum der Hinfahrt
- Die Kontierung wird einer Voreinstellung entnommen.

Die folgenden Parameter werden von Moduline nach Rücksprache mit dem Anwender hart programmiert. Ändern diese Parameter, muss das Programm entsprechend angepasst werden.

- Einschiffungszeit (gemäss Prospekt 2 Stunden vor Abfahrt)<sup>1</sup>
- Kommissionssatz zum Errechnen des Nettobetrags<sup>2</sup>
- Reservationsgebühr<sup>3</sup>
- $\bullet$  Umbuchungsgebühr<sup>3</sup>
- Annullationskosten<sup>3</sup>

Leistungen vor dem "versehentlichen" Überschreiben schützen

Wird eine Buchung erneut eingelesen so werden die betroffenen Elemente mit den neuen Werten überschrieben. Von Hand gemachte Änderungen und Ergänzungen gehen dabei verloren und müssen erneut eingegeben werden. Um zu verhindern, dass

 1 Hart codiert. Änderungen aufwändig und mit Kostenfolge.

<sup>&</sup>lt;sup>2</sup> Änderung kann von Moduline über Fernwartung vorgenommen werden.

Leistung im Servicevertrag inbegriffen.

<sup>&</sup>lt;sup>3</sup> Standardmässig werden die Ausdrücke wie "Reservationsgebühr" und "Umbuchungsgebühr" verwendet. Wünscht ein Anwender einen anderen Text oder Betrag einzusetzen, so kann Moduline die Änderung über Fernwartung vornehmen. Leistung im Servicevertrag inbegriffen.

ein erneutes Einlesen ein Segment überschreibt, klicken sie bei der entsprechenden Leistung auf die Schaltfläche, welche die PNR Nummer zeigt. Diese zeigt danach nicht mehr die PNR Nummer sondern "DIT NO". Dieses Segment ist so vor dem Überschreiben durch den Interface Import geschützt. Sie können die Funktion jederzeit wieder aktivieren, indem sie erneut auf die Schaltfläche DIT NO klicken.

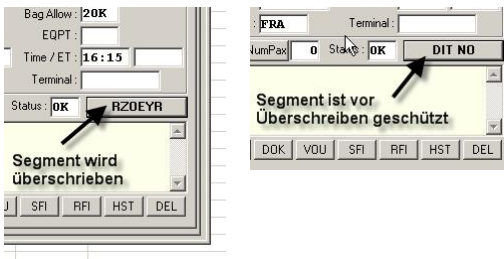

Ticket annullieren

Das TRISS GNV Interface erledigt Annullationen halbautomatisch.

- **1** Erledigen Sie die Annullation im GNV Reservationssystem.
- **2** Wechseln sie in TRISS 2000 ins betroffene Dossier. Stellen Sie sicher, dass das Dossier noch nicht debitorisiert ist und drücken Sie erneut die Schaltfläche CRS.
	- TRISS löscht die Leistungsdaten sowie,
		- die nicht debitorisierten Rechnungszeilen,
	- erstellt eine Rechnungszeile mit Annullationskosten,
	- x erstellt einen VOID Eintrag im Ticketstock
- **3** Kontrollieren Sie das Dossier!

#### Wichtig!

*Löschen Sie auf keinen Fall, weder beim Annullieren noch beim Umbuchen die ursprüngliche PNR Nummer von GNV aus dem TRISS Dossier! Sie muss im Dossier bestehen bleiben, ansonsten die Ticketstockabrechnung fehlerhaft ausfällt.* 

#### Ticket ändern / Umbuchung

Systembedingt entspricht eine Umbuchung einer Annullation und Neubuchung. Auch hier gilt: Löschen sie auf keinen Fall die ursprüngliche PNR Nummer von GNV aus dem TRISS Dossier! Gehen sie wie flogt vor:

- **1** Erledigen Sie die Annullation im GNV Reservationssystem. Buchen Sie die neue Passage im GNV Reservationssystem.
- **2** Wechseln Sie in TRISS ins betroffene Dossier. Stellen Sie sicher, dass das Dossier noch nicht debitorisiert ist. "Ent-Debitorisieren" sie es gegebenenfalls.
- **3** Tragen Sie die neue PNR Nummer in die TRISS PNR Tabelle ein. Achten Sie darauf, dass die ursprüngliche PNR Nummer weiterhin aufgeführt ist!
- **4** Drücken Sie die Schaltfläche CRS. TRISS erledigt alle Einträge sinngemäss einer Annullation und Neubuchung.
- **5** Kontrollieren Sie das Dossier!

#### Eine GNV Buchung auf verschiedene TRISS Dossiers aufteilen

Die Referenz auf ein PNR kann in mehreren Dossiers gemacht werden. Beachten sie dabei jedoch, dass weder TRISS noch das GNV System automatisch erkennen kann, welche Teile der Buchung zu welchem Dossier gehören. Dies führt nicht nur bei den Leistungen zu doppelten Einträgen, sondern auch bei den Rechnungszeilen, Kalkulationen und Ticketeinträgen. Diese Einträge müssen sie manuell korrigieren. Solche Korrekturen sind fehleranfällig. Wir empfehlen Ihnen, Buchungen nicht auf mehrere Dossiers aufzuteilen.

Mehrere Tickets in einem einzigen TRISS Dossier

Sie können mehrere GNV Tickets in ein TRISS Dossier eintragen. Klassische Outbound / Inbound Buchungen zeigt das GNV System auf einer Bildschirmmaske. Dabei wird jeder Strecke eine Ticketnummer zugeteilt. **Ins TRISS darf nur die obere (Outbound) Ticket Nummer eingetragen werden.** Also: Pro Buchungsmaske nur eine Ticket Nummer!

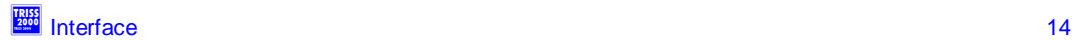

# MOB - Moby Line (Fähren)

(kostenpflichtiges Interface)

Die Interfaces von Moby Line und Grandi Navi verhalten sich im Prinzip gleich. Die unterschiedlichen Datenstrukturen der beiden Systeme führen jedoch zu Unterschieden.

So nutzen Sie das Moby Line Interface

- **1** Erstellen Sie die Buchung im Moby Line Internetmodul. Notieren sie sich den PNR (Buchungsnummer), z.B. WP12345678
- **2** a) Wenn sie für die Buchung noch kein Dossier eröffnet haben, tun sie dies jetzt und  $\bullet$  tragen sie in den Stammdaten unter "PNR Nummer" ein M, gefolgt von dem eben notierten PNR ein. (im obigen Beispiel: MWP12345678)

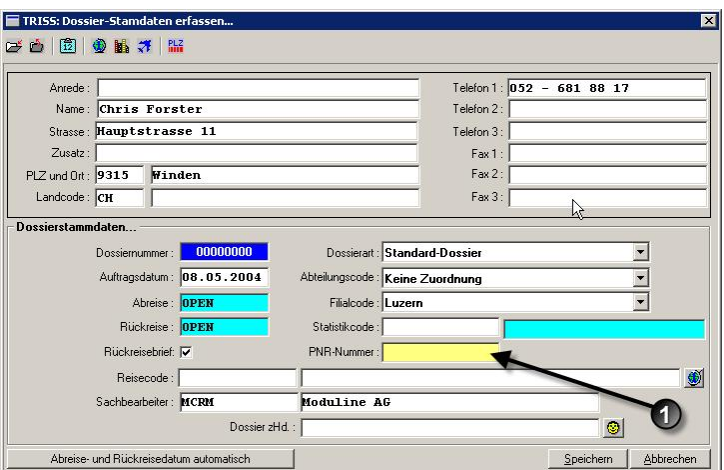

**3** b) Falls sie bereits ein Dossier erfasst haben, wählen  $\bullet$  sie die Funktion PNR. Das Fenster "TRISS PNR Table" erscheint. Wählen sie <sup>2</sup> NEU und <sup>3</sup> tragen sie ein M, gefolgt vom eben notierten 10-stelligen PNR ein.

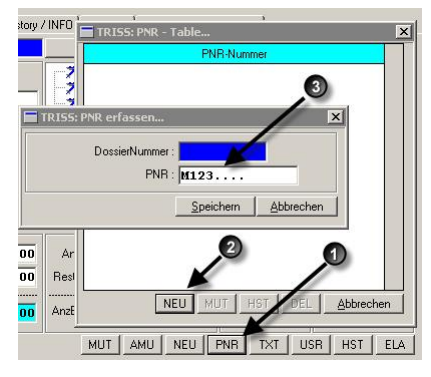

**4** Aktivieren sie im Dossier den Import mit der  $\bullet$  Funktion CRS. Die Daten werden innert weniger Sekunden ins TRISS eingelesen. Bei den einzelnen Segmenten ändert die Schaltfläche [DIT NO] und zeigt die PNR Nummer an.

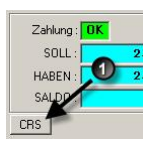

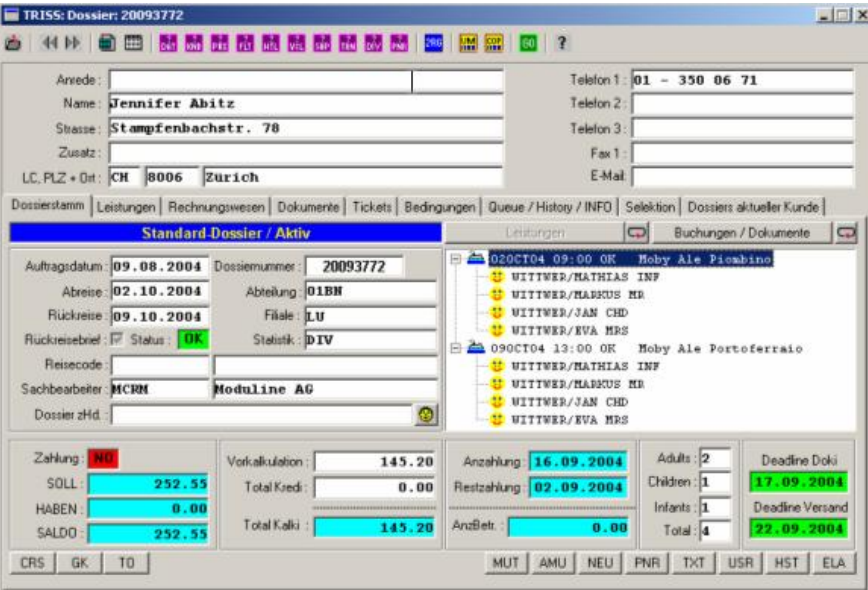

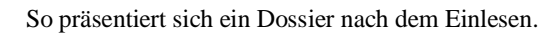

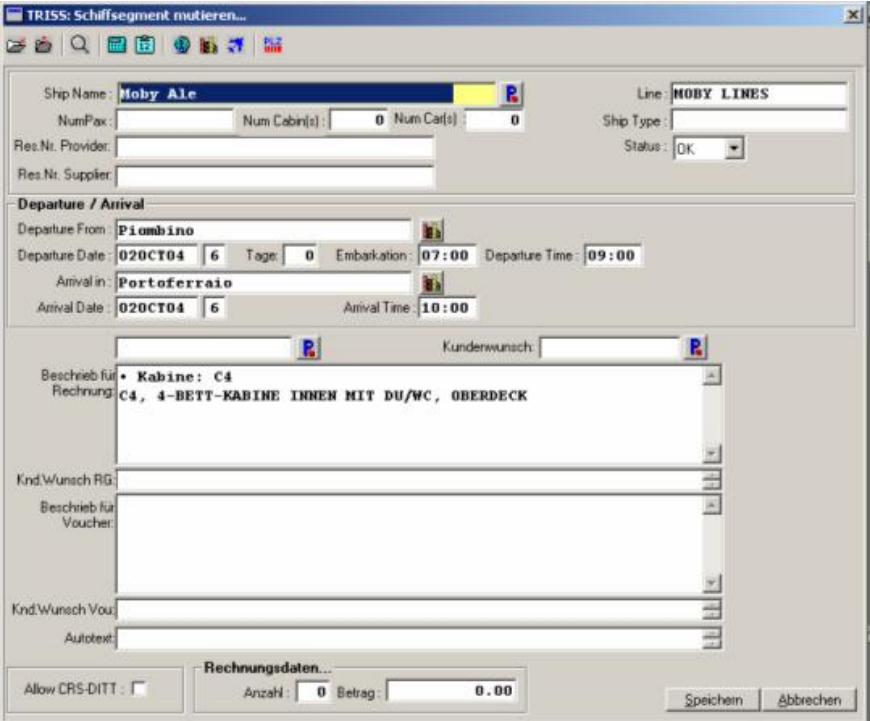

So präsentiert sich ein SHP Segment nach dem Einlesen

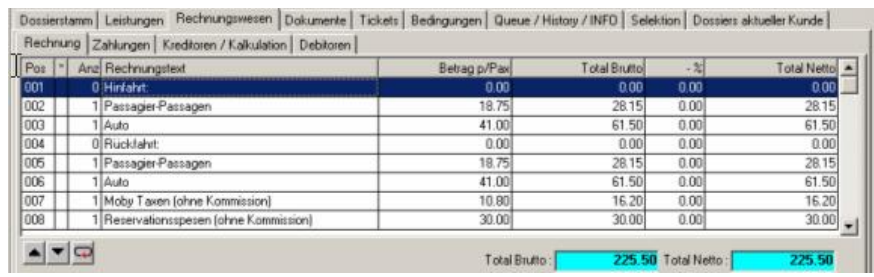

Vom Interface generierte Rechnungszeilen.

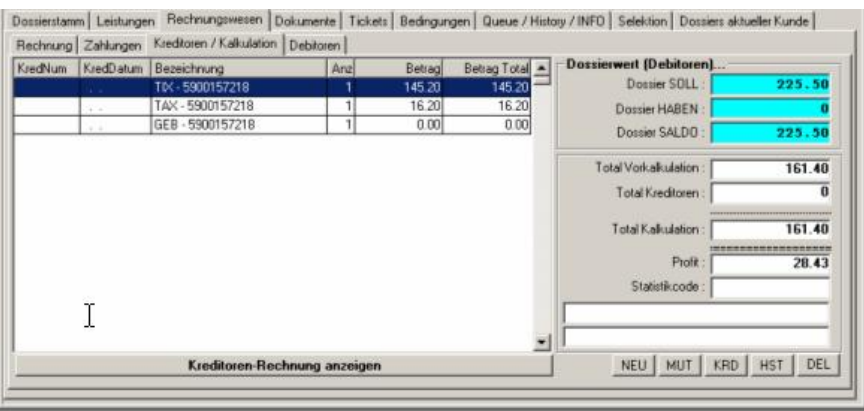

In die Kalkulation werden die errechneten Nettobeträge eingefügt.

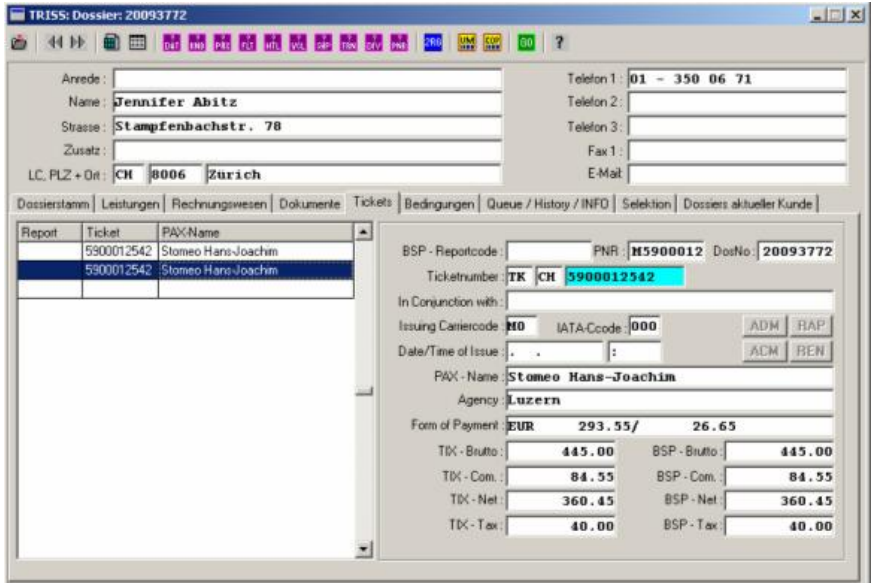

Im Ticketstock werden die einzelnen Tickets eingetragen.

Aber: Ticketnummer und Ticketstock können erst eingetragen werden, nachdem das Ticket auch erstellt wurde. Entsprechend erledigt TRISS diese Einträge erst, nachdem einerseits das Ticket ausgestellt worden ist und Sie danach erneut die Funktion CRS ausgelöst haben.

Was geschieht und welche Daten werden eingelesen?

Nachdem sie die CRS Funktion ausgelöst haben, nimmt TRISS über Internet Kontakt mit dem Moby Line System auf, analysiert die Buchung und übersetzt die verfügbaren Informationen in die TRISS eigene Struktur. Nach dem Einlesen können alle Einträge manuell geändert werden.

- Passagiernamen werden übernommen.
- Leistungsdaten (Datum und Zeit von Einschiffung, Abfahrt und Ankunft) werden unter Verwendung der originalen Buchungscodes ins Register SHP übernommen.
- In einer für den Anwender nicht sichtbaren Parallelabfrage wird der Schiffsname ermittelt und eingetragen. Schiffsnamen können nur für bevorstehende Abfahrten ermittelt werden. Hat das Schiff einmal den Hafen verlassen, kann der Name nicht mehr automatisch ermittelt werden, was sich allerdings nur im Falle von Nacherfassungen niederschlägt.
- Die Kabinendetails werden so übernommen, wie sie im Moby Line Reservationssystem erscheinen. Hat der Anwender im TRISS Service Modul Cabin-Description definiert, so werden diese zusätzlich eingetragen. Damit das Interface die Originalcodes von Moby Line richtig interpretieren kann, müssen in der Hinterlegung den Moby Line Codes ein M vorangestellt werden. Beispiel: der Moby Line Code "C4" für "4-Bett, innen Dusche/WC Oberdeck" muss in TRISS (Service / Cabin-Description) als "MC4" erfasst werden. Für das Erfassen des dazugehörigen Textes bestehen keine Einschränkungen.
- x Als Einschiffungszeit wird die Abfahrtszeit minus 2 Stunden eingetragen. (Parameter kann von Moduline geändert werden)
- Leistungsdaten werden mit Passagiernamen verknüpft. Hat also ein Passagier nur eine Hinfahrt, so ist das in TRISS ersichtlich.
- x Rechnungszeilen für Moby Line Leistungen werden erstellt. Alle Preise im Moby WEB2FERRY System werden in Euro € ausgewiesen und müssen demnach in Landeswährung umgerechnet werden. Dabei verwendet TRISS den im Service / Currencies hinterlegten Wechselkurs.
- x Eine Rechnungszeile mit dem Zusatzvermerk (ohne Kommission) wird für Moby Taxen und Hafentaxen erstellt. Im der Ticket Stock Verwaltung wird dieser Betrags im Feld TIX Tax ausgewiesen.
- Eine Rechnungszeile für die Standard Bearbeitungsgebühr wird erstellt. (Wollen Sie die Standard Bearbeitungsgebühr verändern, setzen Sie sich mit Moduline in Verbindung.)
- x Handelt es sich beim Kunden um ein Reisebüro, wird zusätzlich eine Kommissionszeile erstellt. Zur Anwendung gelangt der im Kundenstamm eingetragene Prozentsatz.
- Die Ticketnummer wird in die Stockverwaltung eingetragen. Aber: Ticketnummer und Ticketstock können erst eingetragen werden, nachdem das Ticket auch erstellt wurde. Entsprechend erledigt TRISS diese Einträge erst, nachdem einerseits das Ticket ausgestellt worden ist und Sie danach erneut die Funktion CRS ausgelöst haben.
- Der Moby Line Nettopreis wird errechnet und in die Dossierkalkulation geschrieben. (Ändert Moby Line die Kommissionierung, setzen Sie sich mit Moduline in Verbindung.)
- x Als Datum für den Ticketeintrag gilt grundsätzlich das Datum der Hinfahrt
- Die Kontierung wird einer Voreinstellung entnommen.

Die folgenden Parameter werden von Moduline nach Rücksprache mit dem Anwender hart programmiert. Ändern diese Parameter, muss das Programm entsprechend angepasst werden.

- Einschiffungszeit (gemäss Prospekt 2 Stunden vor Abfahrt)<sup>1</sup>
- Kommissionssatz zum Errechnen des Nettobetrags<sup>2</sup>
- Reservationsgebühr $3$
- 1 Hart codiert. Änderungen aufwändig und mit Kostenfolge.
- <sup>2</sup> Änderung kann von Moduline über Fernwartung vorgenommen werden.
- Leistung im Servicevertrag inbegriffen.
- <sup>3</sup> Standardmässig werden die Ausdrücke wie "Reservationsgebühr" und
- Umbuchungsgebühr $3$
- Annullationskosten<sup>3</sup>
- Text für Moby Line Taxen Zeile<sup>3</sup>

Leistungen vor dem "versehentlichen" Überschreiben schützen

Wird eine Buchung erneut eingelesen so werden die betroffenen Elemente mit den neuen Werten überschrieben. Von Hand gemachte Änderungen und Ergänzungen gehen dabei verloren und müssen erneut eingegeben werden. Um zu verhindern, dass ein erneutes Einlesen ein Segment überschreibt, klicken sie bei der entsprechenden Leistung auf die Schaltfläche, welche die PNR Nummer zeigt. Diese zeigt danach nicht mehr die PNR Nummer sondern "DIT NO". Dieses Segment ist so vor dem Überschreiben durch den Interface Import geschützt. Sie können die Funktion jederzeit wieder aktivieren, indem sie erneut auf die Schaltfläche DIT NO klicken.

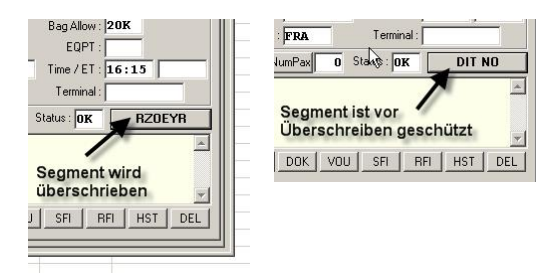

#### Ticket annullieren

Das TRISS Moby Line Interface erledigt Annullationen halbautomatisch.

- **1** Stellen Sie sicher, dass das zu annullierende Ticket im TRISS eingelesen ist. (vgl. Wichtig zum Ersten)
- **2** Erledigen Sie die Annullation im Moby Line Reservationssystem.
- **3** Wechseln sie in TRISS 2000 ins betroffene Dossier. Stellen Sie sicher, dass das Dossier noch nicht debitorisiert ist und drücken Sie erneut die Schaltfläche CRS.
	- TRISS löscht die Leistungsdaten sowie,
	- die nicht debitorisierten Rechnungszeilen,
	- erstellt eine Rechnungszeile mit Annullationskosten,
	- x erstellt einen VOID Eintrag im Ticketstock
- **4** Kontrollieren Sie das Dossier!

#### Wichtig zum Ersten!

*Damit die TRISS Ticketverwaltung automatisch vollständig geführt werden kann, müssen alle Tickets in ein TRISS Dossier eingelesen werden. Achten Sie also darauf: Lesen Sie das Ticket ins TRISS System ein, bevor Sie die Annullation im Moby System vornehmen!.* 

#### Wichtia zum Zweiten!

*Löschen Sie auf keinen Fall, weder beim Annullieren noch beim Umbuchen die ursprüngliche PNR Nummer von Moby Line aus dem TRISS Dossier! Sie muss im Dossier bestehen bleiben, ansonsten die Ticketstockabrechnung fehlerhaft ausfällt.* 

### Ticket ändern / Umbuchung

Systembedingt entspricht eine Umbuchung einer Annullation und Neubuchung. Auch hier gilt: Löschen sie auf keinen Fall die ursprüngliche PNR Nummer von Moby Line aus dem TRISS Dossier! Gehen sie wie flogt vor:

**1** Erledigen Sie die Annullation im Moby Line Reservationssystem. Buchen Sie die neue Passage im Moby Line Reservationssystem.

"Umbuchungsgebühr" etc. verwendet. Wünscht ein Anwender einen anderen Text oder Betrag einzusetzen, so kann Moduline die Änderung über Fernwartung vornehmen. Leistung im Servicevertrag inbegriffen.

1

- **2** Wechseln Sie in TRISS ins betroffene Dossier. Stellen Sie sicher, dass das Dossier noch nicht debitorisiert ist. "Ent-Debitorisieren" sie es gegebenenfalls.
- **3** Tragen Sie die neue PNR Nummer in die TRISS PNR Tabelle ein. Achten Sie darauf, dass die ursprüngliche PNR Nummer weiterhin aufgeführt ist!
- **4** Drücken Sie die Schaltfläche CRS. TRISS erledigt alle Einträge sinngemäss einer Annullation und Neubuchung.
- **5** Kontrollieren Sie das Dossier!

Eine Moby Line Buchung auf verschiedene TRISS Dossiers aufteilen

Die Referenz auf ein PNR kann in mehreren Dossiers gemacht werden. Beachten sie dabei jedoch, dass weder TRISS noch das Moby Lines System automatisch erkennen kann, welche Teile der Buchung zu welchem Dossier gehören. Dies führt nicht nur bei den Leistungen zu doppelten Einträgen, sondern auch bei den Rechnungszeilen, Kalkulationen und Ticketeinträgen. Diese Einträge müssen sie manuell korrigieren. Solche Korrekturen sind fehleranfällig. Wir empfehlen Ihnen, Buchungen nicht auf mehrere Dossiers aufzuteilen.

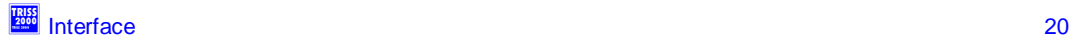